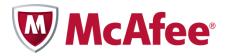

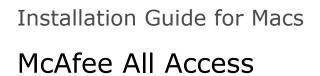

### COPYRIGHT

Copyright © 2010 McAfee, Inc. All Rights Reserved.

No part of this publication may be reproduced, transmitted, transcribed, stored in a retrieval system, or translated into any language in any form or by any means without the written permission of McAfee, Inc., or its suppliers or affiliate companies.

#### **TRADEMARK ATTRIBUTIONS**

AVERT, EPO, EPOLICY ORCHESTRATOR, FOUNDSTONE, GROUPSHIELD, INTRUSHIELD, LINUXSHIELD, MAX (MCAFEE SECURITYALLIANCE EXCHANGE), MCAFEE, NETSHIELD, PORTALSHIELD, PREVENTSYS, SECURITYALLIANCE, SITEADVISOR, TOTAL PROTECTION, VIRUSSCAN, WEBSHIELD are registered trademarks or trademarks of McAfee, Inc. and/or its affiliates in the US and/or other countries. McAfee Red in connection with security is distinctive of McAfee brand products. All other registered and unregistered trademarks herein are the sole property of their respective owners.

#### LICENSE INFORMATION License Agreement

NOTICE TO ALL USERS: CAREFULLY READ THE APPROPRIATE LEGAL AGREEMENT CORRESPONDING TO THE LICENSE YOU PURCHASED, WHICH SETS FORTH THE GENERAL TERMS AND CONDITIONS FOR THE USE OF THE LICENSED SOFTWARE. IF YOU DO NOT KNOW WHICH TYPE OF LICENSE YOU HAVE ACQUIRED, PLEASE CONSULT THE SALES AND OTHER RELATED LICENSE GRANT OR PURCHASE ORDER DOCUMENTS THAT ACCOMPANY YOUR SOFTWARE PACKAGING OR THAT YOU HAVE RECEIVED SEPARATELY AS PART OF THE PURCHASE (AS A BOOKLET, A FILE ON THE PRODUCT CD, OR A FILE AVAILABLE ON THE WEBSITE FROM WHICH YOU DOWNLOADED THE SOFTWARE PACKAGE). IF YOU DO NOT AGREE TO ALL OF THE TERMS SET FORTH IN THE AGREEMENT, DO NOT INSTALL THE SOFTWARE. IF APPLICABLE, YOU MAY RETURN THE PRODUCT TO MCAFEE OR THE PLACE OF PURCHASE FOR A FULL REFUND.

# Contents

| Getting started with McAfee All Access       | 5 |
|----------------------------------------------|---|
| Choosing your protection from My Account     | 5 |
| Downloading and installing your Mac security | 5 |
| Protect your Mac                             | 5 |
| Protect your kids                            | 6 |

# **Getting started with McAfee All Access**

Start getting maximum protection and peace of mind for all your digital devices. Just choose your protection, and then download and install your products on the devices you want to protect.

## **Choosing your protection from My Account**

The My Account page shows your **McAfee All Access** protection products, organized by device type. Click the + icon beside each device type to open the drawer and view the products you can download. For example, to see the products available for a Mac, click the + icon beside **Macs**.

For every device you need to protect, log in to My Account at <u>http://home.mcafee.com</u> with your McAfee email address and password. Open the drawer for the device, and download and install the products you need. Remember, log in to My Account from a PC to download a PC product, and from a Mac to download a Mac product.

## Downloading and installing your Mac security

McAfee All Access lets you customize your Mac security by offering two types of protection:

- McAfee Internet Security for Macs protects your Mac from online threats.
- McAfee Family Protection for Macs protects your kids while they're online.

For maximum protection, download and install these products on every Mac in your household.

### **Protect your Mac**

Protect each Mac in your household by completing these steps:

- 1 From the Mac you want to protect, log in to My Account at <u>http://home.mcafee.com</u> with your McAfee email address and password.
- 2 Open the **Macs** drawer by clicking the + icon.
- 3 Download McAfee Internet Security for Macs.
- 4 Follow the on-screen instructions to complete your installation.

### **Protect your kids**

If you have kids using Macs, keep them protected while they surf online, and get **McAfee Family Protection for Macs**. Complete these steps for each Mac your kids use:

- 1 From the Mac your kids use, log in to My Account at <u>http://home.mcafee.com</u> with your McAfee email address and password.
- 2 Open the **Macs** drawer by clicking the **+** icon.
- 3 Download McAfee Family Protection for Mac.
- **4** Follow the on-screen instructions to complete your installation.